## ポータル画面の説明 オオライン アイディング しゅうしょう しょうしょく インター インター おんない かいしょう

ログインするとポータル画面が表示されます。

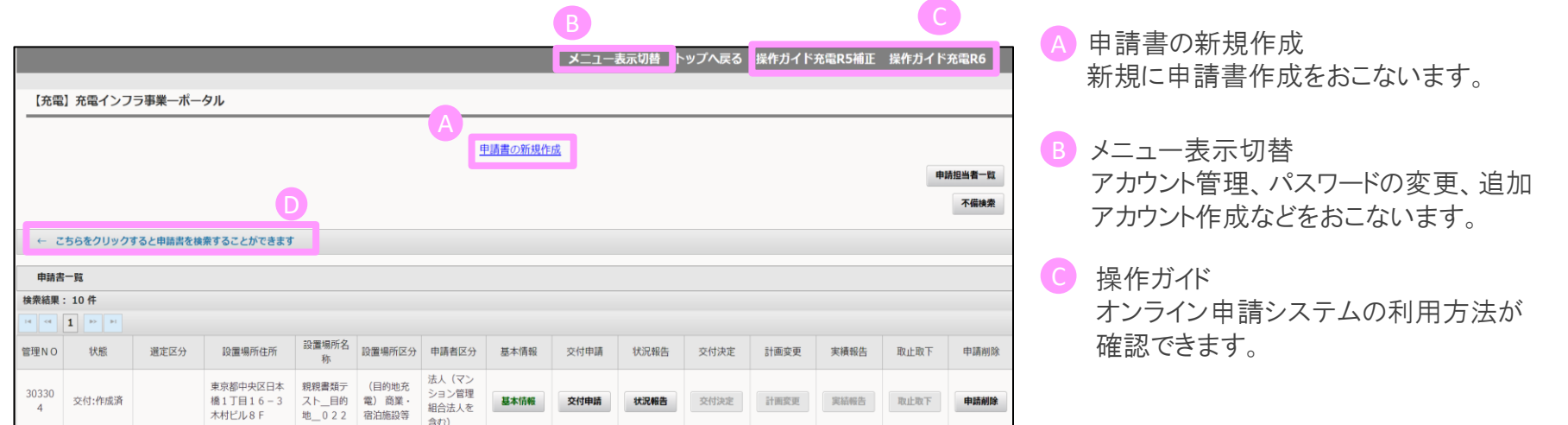

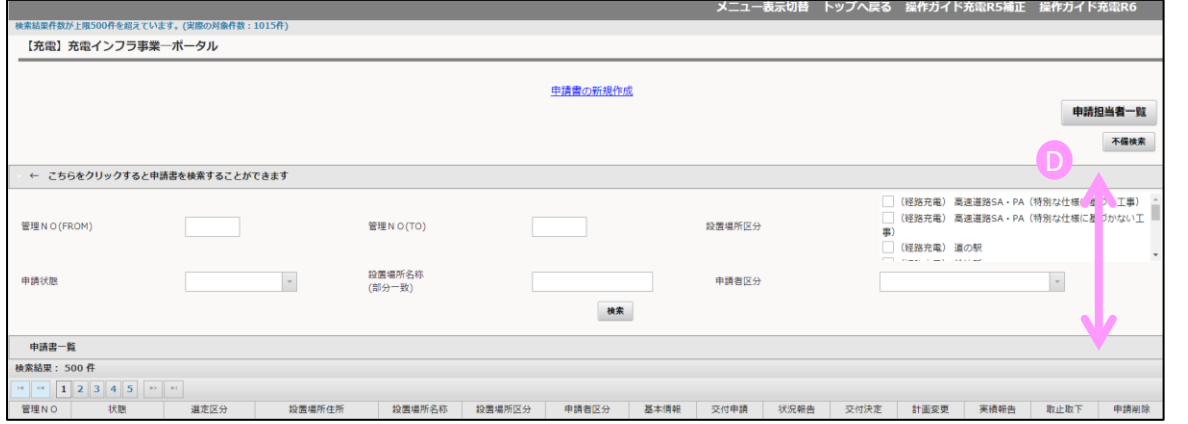

検索機能 D

申請の検索画面が表示されます。 複数申請において検索する際に便利です。

## ポータル画面の説明 そうしゃ しょうしゃ しゅうしょく しゅうしょく いっぽん スプリット スプリット

## ログインするとポータル画面が表示されます。

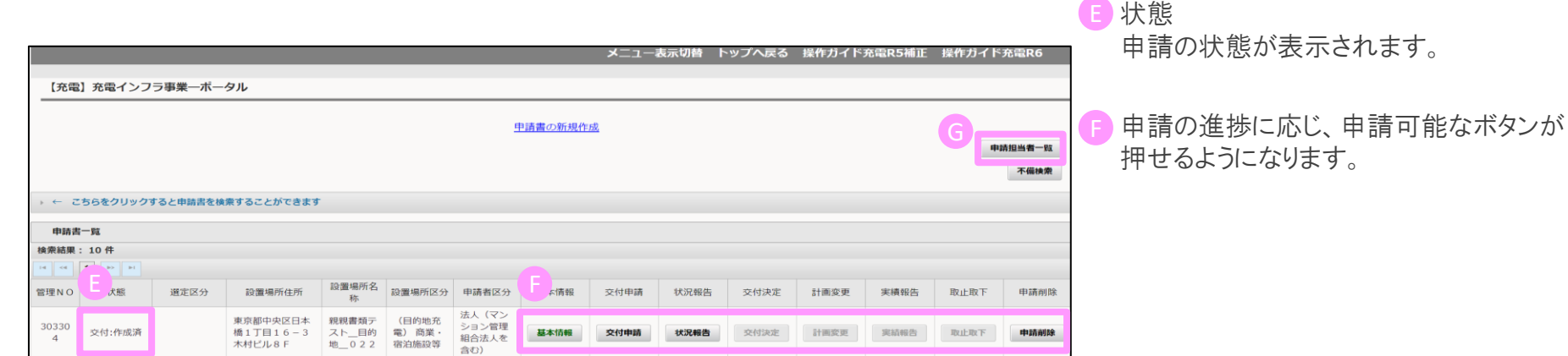

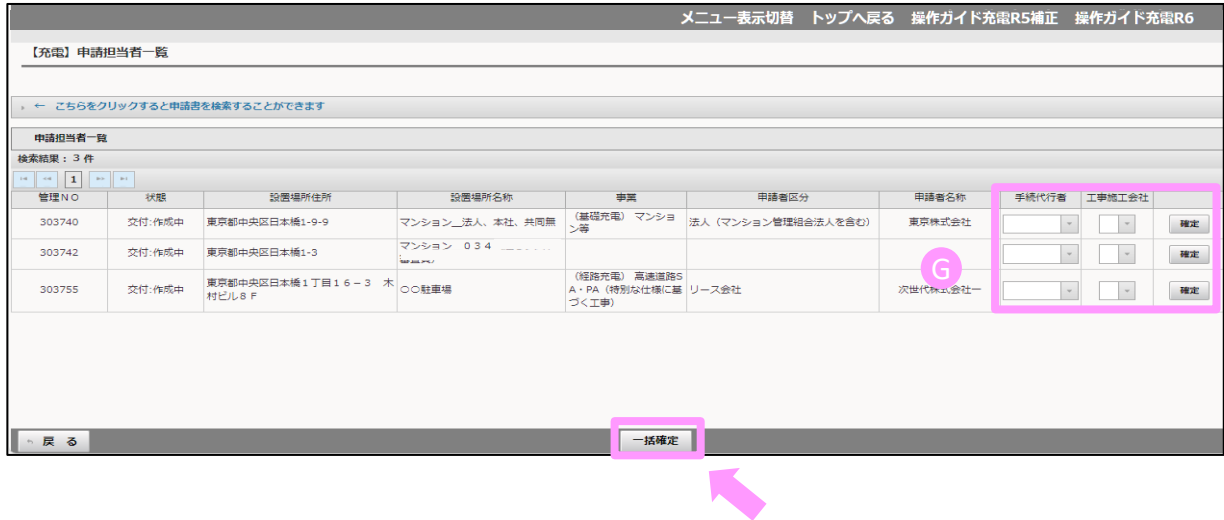

申請担当者一覧 G

追加アカウントを設定するとボタンがアク ティブになり、管理Noごとに手続代行者も しくは施工者を設定することが可能です。

設定した後、確定ボタンもしくは画面下部 の一括確定ボタン を押してください。